Electronic invoicing is available, if your company has VAT registration in one of the following countries:

| Australia      | Finland       | Malaysia    | Slovakia     |
|----------------|---------------|-------------|--------------|
| Austria        | France        | Netherlands | South Africa |
| Belgium        | Germany       | Norway      | Spain        |
| Czech Republic | Ireland       | Poland      | Sweden       |
| Denmark        | Italy         | Singapore   | Switzerland  |
| United Kingdom | United States |             |              |

#### More Details:

https://success.coupa.com/Suppliers/Integration\_Resources/cXMI\_Compliance

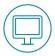

# Getting started with Coupa Supplier Portal (CSP)

To transact with **Airbus** using **electronic channels** you need:

 To be invited by Airbus to join the Coupa Supplier Portal. Invitation will come from the following mailbox:

do\_not\_reply@supplier.coupahost.com

2. To set up an account in Coupa Supplier Portal click the link at the bottom of the invitation

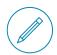

## Creating an invoice

- Since all electronic invoices for Airbus have to be PO-based, you need to go into the Orders tab to create an invoice
- Choose PO (check previous invoices for this PO) and click **Create** invoice icon (golden coins)
- 3. Populate invoice header

#### You need to understand

As your company joins the Coupa platform, responsible person needs to accept Coupa's Terms of Use

When you issue an electronic invoice through Coupa, this is the **one and only legal invoice** 

**Don't** send us any duplicate of this invoice by **paper** or **PDF** 

4. Review line details, which are automatically flipped from the PO

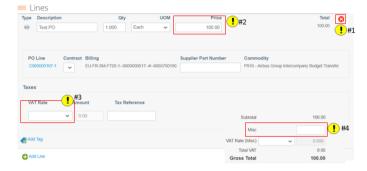

## **Invoicing Important Remarks**

- (!) Invoice currency has to match the PO currency
- (!) Make sure, your address details are correct
- (!) Don't attach PDF invoice to the electronic one.
- (!) If you don't want to invoice some PO lines, delete them from the Invoice

#### **AIRBUS**

Need Support?

► +33 1 57 32 48 95 - Option 3 for Click n'Buy (Monday-Friday, Business working hours CE(S)T)

► support.customercare@airbus.com

# Supplier Quick Reference Guide #1

Getting started and invoice creation

English

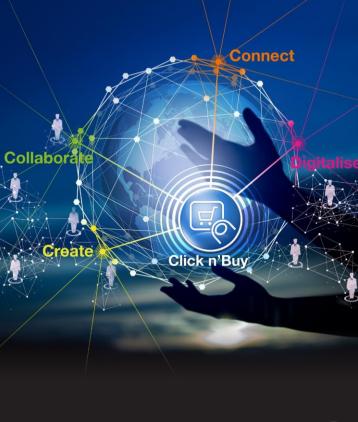

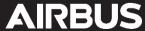

### **Invoicing Important Remarks**

- (!) Price cannot be 0. Don't submit lines with 0 total. Simply, delete the whole line
- (!) Do not choose **0% VAT rate** or **Exempt**, if your invoice is subject to VAT

Carefully select the correct VAT rate

- (!) All additional expenses are to be input under Misc. Costs
- (!) An invoice can be associated only to 1 PO if you need to invoice 2 POs, please create 2 invoices

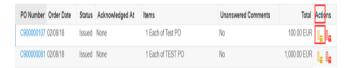

(!) PO-lines: it's important to read description and issue invoice against proper PO line. E.g. put correct cost vs corresponding line from a PO

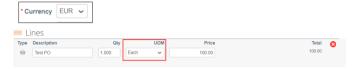

(!) Once the invoice is paid, you will receive the payment date indication in the Invoice in **CSP** 

Paid Yes

Payment Date 03/21/18

Payment Notes payed manually

Amount Paid 23,021.00

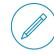

# **Setting up Remit-To Address**

To speed-up Invoice creation in CSP, you can define your Company legal entity details:

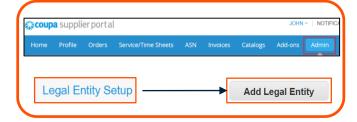

(!) Tax registration country of your Legal entity defines the legal invoice template, including **VAT rates**.

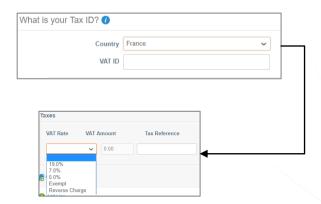

- (!) Please remember that only for **Belgium**, **Germany** and **South Africa** bank details in Remit-to section are mandatory. If your company is registered elsewhere leave them blank. These fields will be matched against the Airbus Vendor Master Data which will instead be used.
- (!) There is no possibility to edit existing Supplier Remit-to. If you want to change any details, deactivate existing Supplier Remit-to and create a new one.

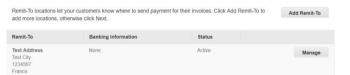

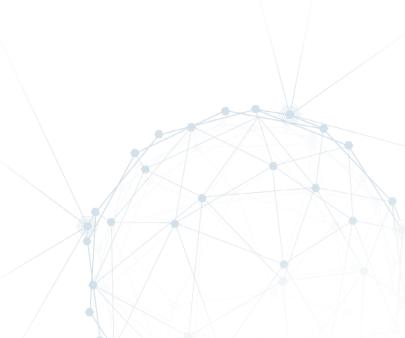